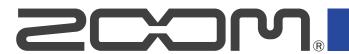

# MS-50G+

# **MULTISTOMP**

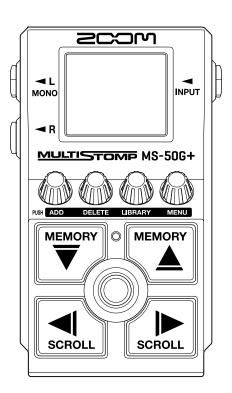

# **Operation Manual**

You must read the Usage and Safety Precautions before use.

#### ©2023 ZOOM CORPORATION

Copying or reprinting this manual in part or in whole without permission is prohibited.

Product names, registered trademarks and company names in this document are the property of their respective companies. All trademarks and registered trademarks in this document are for identification purposes only and are not intended to infringe on the copyrights of their respective owners.

Proper display is not possible on grayscale devices.

### **Notes about this Operation Manual**

You might need this manual in the future. Always keep it in a place where you can access it easily. The contents of this document and the specifications of the product could be changed without notice.

- Microsoft and Windows are trademarks of the Microsoft group of companies.
- iPad, iPadOS, Lightning and Mac are trademarks of Apple Inc.
- App Store is a service mark of Apple Inc.
- IOS is a registered trademark or trademark of Cisco Systems, Inc. and affiliated companies in the USA and other countries, and it is used under license.
- USB Type-C is a trademark of the USB Implementers Forum.
- The illustrations and display screens in this document could differ from the actual product.

### Terms used in this manual

#### Patch memory

Patch memories store effects along with their on/off states and parameter setting values, allowing easy recall. Effects are saved and recalled in units of patch memories. Up to 6 effects can be added to a patch memory, and up to 100 patch memories can be stored.

#### **LIBRARY**

Various guitar effects are ready in the LIBRARY. Effects can be selected from the LIBRARY to be added to patch memories.

#### Category

Effects are grouped by types into categories. The display backlight color changes according to the category.

#### **AUTO SAVE**

This function automatically saves changes to patch memory and effect settings.

#### **ECO MODE**

This function will automatically turn the power off 10 hours after the last operation.

#### **PRESELECT**

This function allows continued use of the current patch memory sound while switching to another patch memory at a distant number.

# **Contents**

| Notes about this Operation Manual             | 2  |
|-----------------------------------------------|----|
| Terms used in this manual                     | 3  |
| MS-50G+ overview                              | 6  |
| Signal flow                                   | 6  |
| Patch memory structure                        | 7  |
| Functions of parts                            | 8  |
| Тор                                           | 8  |
| Back                                          | 9  |
| Overview of operation screens                 | 10 |
| Home Screen                                   | 10 |
| LIBRARY Screen                                | 11 |
| MENU Screen                                   | 12 |
| Making connections                            | 15 |
| Turning the power on/off                      | 16 |
| Turning the power on                          | 16 |
| Turning the power off                         | 17 |
| Adjusting effects                             | 18 |
| Turning effects on/off                        | 18 |
| Switching effects                             | 20 |
| Adjusting effect parameters                   | 22 |
| Adding effects                                | 24 |
| Deleting effects                              | 26 |
| Changing the order of effects                 | 28 |
| Tapping to change the tempo                   | 30 |
| Changing the tempo                            | 32 |
| Switching patch memories                      | 34 |
| Using the preselect function                  |    |
| Turning the PRESELECT function ON/OFF         | 35 |
| Selecting patch memories when PRESELECT is ON | 37 |
| Managing patch memories                       | 38 |
| Changing patch memory names                   | 38 |
| Copying and saving patch memories             | 40 |
| Erasing patch memories                        | 42 |
| Creating patch memories                       | 44 |
| Restoring patch memories to original settings | 46 |
| Using the tuner                               | 48 |
| Activating the tuner                          | 48 |
| Changing tuner settings                       | 49 |
| Operating the MS-50G+ from an iPhone/iPad     | 53 |
| Making unit settings                          | 55 |

| Adjusting the overall output level                | 55 |
|---------------------------------------------------|----|
| Setting the AUTO SAVE function                    |    |
| Setting the sound on the LIBRARY Screen           |    |
| Setting the type of batteries used                |    |
| Adjusting the backlight brightness                |    |
| Adjusting the display contrast                    |    |
| Setting the ECO mode                              |    |
| Managing the firmware                             | 62 |
| Checking the firmware version                     |    |
| Updating                                          | 62 |
| Restoring factory default settings                |    |
| Checking the latest information about the MS-50G+ |    |
| Appendix                                          | 65 |
| Troubleshooting                                   | 65 |
| Specifications                                    | 66 |
|                                                   |    |

### MS-50G+ overview

### Signal flow

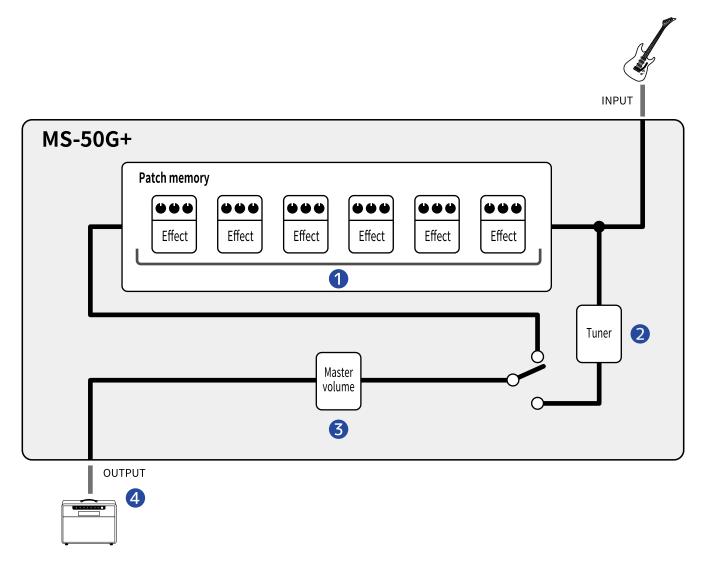

- 1 Patch memory
  - The input guitar sound passes through effects in order. (→ Adjusting effect parameters)
- 2 Tuner
  Use this to tune the connected guitar. (→ Using the tuner)
- Master volume
  This adjusts the overall volume. This setting is retained even when the patch memory is changed. (→ Adjusting the overall output level)
  - OUTPUT Connect an amp here.

### Patch memory structure

#### Patch memories

These store the effects used, their order, on/off states and parameter settings. Effects are saved and recalled in units of patch memories. Up to 100 of these can be stored. Up to 6 effects can be combined freely in the MS-50G+.

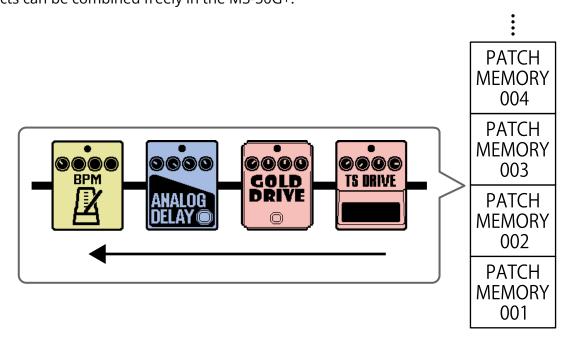

# **Functions of parts**

### Top

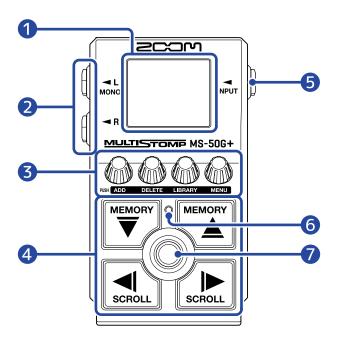

Display

This shows information, including the names of the selected effect along with its parameter values.

2 Output jacks

Connect an amp or another effect here.

Use MONO for mono connections.

3 Parameter knobs

Use these to adjust effect parameters and make various settings.

4 Direction buttons

Use these to select patch memories and effects, for example.

They can be operated by foot.

5 Input jack

Connect a guitar or another effect here.

6 On/Off indicator

Use this to check if the effect is on or off.

**7** Footswitch

Use this to turn effects on and off.

### Back

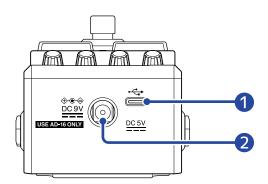

- 1 USB (Type-C) port Connect this to a computer, iPhone or iPad. This supports operation on USB bus power.
- 2 DC 9V AC adapter connector Connect a dedicated AC adapter (ZOOM AD-16) here.

# **Overview of operation screens**

The MS-50G+ is operated by using its buttons and knobs while looking at screens on the display. This section explains those screens.

### Home Screen

This appears when the power is turned on.

Effects in the selected patch memory are shown. The patch memory can be edited and its effects turned on and off.

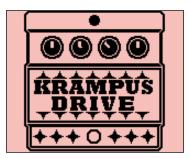

- Use ♥ and to select patch memories.
- Use and to select the effects in the patch memory. When selecting effects, numbers will show their order.

The backlight color changes according to the category of the selected effect.

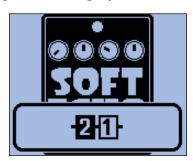

### Opening the Home Screen

• If the MENU Screen is open, press .

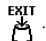

• If the LIBRARY Screen is open, press ( to confirm the selected effect.

### LIBRARY Screen

Effects in patch memories can be changed.

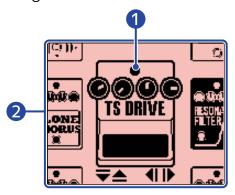

- 1 Selected effect
  - The selected effect is shown larger in the middle.

The backlight color changes according to the category of the selected effect.

2 Effect list

Effects in the same category are ordered vertically. Use and to select effects in the same category.

Use and to select effects in different categories.

### Opening the LIBRARY Screen

On the Home Screen, use and to select the effect to replace, and press

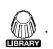

### Closing the LIBRARY Screen

Press to confirm the selected effect and reopen the Home Screen.

### **MENU Screen**

Various MS-50G+ settings can be made.

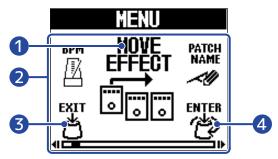

- Selected setting item
  - The selected setting item is shown larger in the middle.
- 2 Setting items

Setting items are shown with icons. Turn to select them.

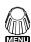

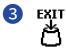

This reopens the Home Screen.

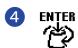

This shows the selected setting item.

### Using the MENU Screen

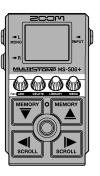

1. Press to open the MENU Screen.

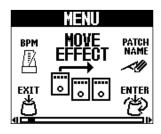

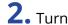

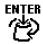

2. Turn to show the icon for the desired setting item.

Please see the linked reference sections for details about each setting.

| Change the tempo. (→ Changing the tempo)                                                | EFFECT                                                                                                    | Change the effect order. (→ Changing the order of effects)                                                                                                    |
|-----------------------------------------------------------------------------------------|----------------------------------------------------------------------------------------------------|----------------------------------------------------------------------------------------------------|
| Change the patch memory name. (→ Changing patch memory names)                           | REVERT<br>PATCH                                                                                                    | Restore the patch memory to its original settings. (→ Restoring patch memories to original settings)                                                                                                    |
| Copy and save patch memories.  (→ Copying and saving patch memories)                    | NEW<br>PATCH                                                                                                    | Create new patch memories. (→ Creating patch memories)                                                                                                    |
| Delete patch memories. (→ Erasing patch memories)                                       | OUTPUT<br>VOLUME                                                                                                    | Adjust the overall volume. (→ Adjusting the overall output level)                                                                                                    |
| Turn the AUTO SAVE function on/off.  (→ Setting the AUTO SAVE function)                 | PRE-<br>SELECT                                                                                                    | Turn the PRESELECT function on/off.  (→ Using the preselect function)                                                                                                    |
| Set the sound used on the LIBRARY  Screen. (→ Setting the sound on the  LIBRARY Screen) | BATTERY<br>TYPE                                                                                                    | Set the type of batteries used. (→ Setting the type of batteries used)                                                                                                    |
| Adjust the backlight brightness. (→ Adjusting the backlight brightness)                 | CONTRAST                                                                                                    | Adjust the display contrast. (→ Adjusting the display contrast)                                                                                                    |
| Turn the ECO mode on/off. (→  Setting the ECO mode)                                     | FACTORY<br>RESET                                                                                                    | Restore settings to their factory defaults. (→ Restoring factory default settings)                                                                                                    |
| Check the firmware version. (→ Checking the firmware version)                           | <b>PELP</b>                                                                                                    | Show a 2D code for checking MS-50G+ operation procedures.  (→ Checking the latest information about the MS-50G+)                                                                                                    |
|                                                                                         | tempo)  Change the patch memory name. (→ Changing patch memory names)  Copy and save patch memories. (→ Copying and saving patch memories)  Delete patch memories. (→ Erasing patch memories)  Turn the AUTO SAVE function on/off. (→ Setting the AUTO SAVE function)  Set the sound used on the LIBRARY Screen. (→ Setting the sound on the LIBRARY Screen)  Adjust the backlight brightness. (→ Adjusting the backlight brightness)  Turn the ECO mode on/off. (→ Setting the ECO mode) | Change the patch memory name. (→ Changing patch memory names)  Copy and save patch memories. (→ Copying and saving patch memories)  Delete patch memories. (→ Erasing patch memories)  Turn the AUTO SAVE function on/off. (→ Setting the AUTO SAVE function)  Set the sound used on the LIBRARY Screen. (→ Setting the sound on the LIBRARY Screen)  Adjust the backlight brightness. (→ Adjusting the backlight brightness)  Turn the ECO mode on/off. (→ Setting the ECO mode)  FACTORY RESET |

# 3. Press ENTER

This opens the selected setting screen.

(This example is when "AUTO SAVE" is selected.)

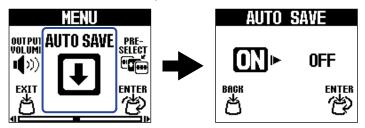

**4.** Turn to select a setting.

The selected setting is highlighted.

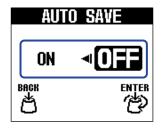

5. Press ENTER

This confirms the setting.

#### HINT

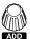

When a setting screen is open, press to return to the <u>Home Screen</u> or <u>MENU Screen</u>.

- When appears at the bottom left of the screen, this opens the Home Screen.
- When appears at the bottom left of the screen, this opens the MENU Screen.

# **Making connections**

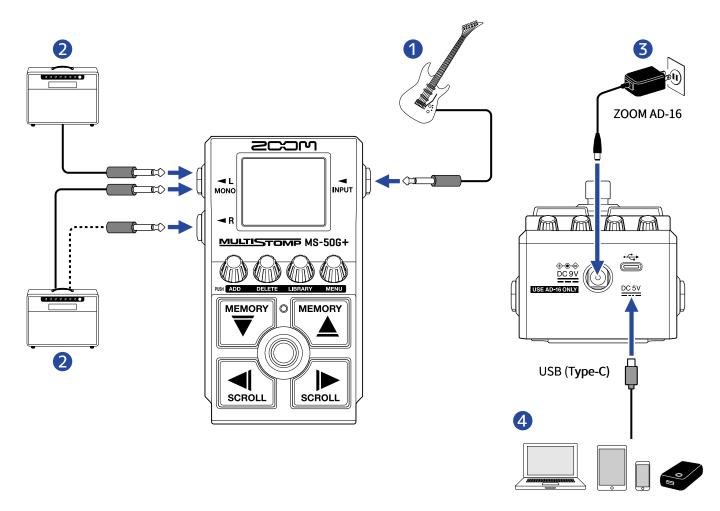

- Guitar
- Quitar amp
- 3 AC adapter (ZOOM AD-16)
- 4 Computer (Mac/Windows), iPhone/iPad or portable battery

Connect with a USB cable (Type-C).

Update the firmware, use Handy Guitar Lab for MS-50G+ or provide power with a portable battery. The Handy Guitar Lab for MS-50G+ iOS/iPadOS app can be used to manage patch memories and to edit and add effects. Handy Guitar Lab for MS-50G+ can be downloaded from the App Store.

# Turning the power on/off

### Turning the power on

**1.** Minimize the volume of the amp.

#### NOTE

To prevent noise and malfunction, connect a guitar amp before turning the power on.

- 2. Supplying power
  - Using batteries

Open the cover on the bottom and install batteries into the battery compartment.

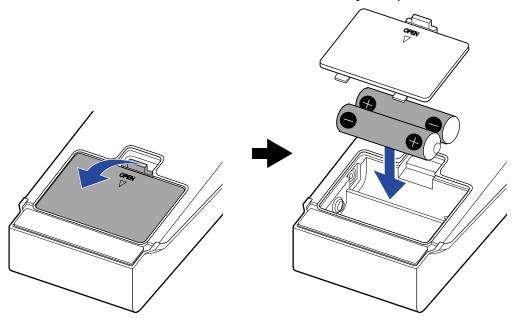

#### **NOTE**

- Use only one type of battery (alkaline, NiMH or lithium) at a time.
- Set the type of battery used correctly so that the amount of remaining battery charge can be shown accurately. (→ Setting the type of batteries used)

#### ■ Using an AC adapter

Use a ZOOM AD-16 AC adapter, which is specified for this unit.

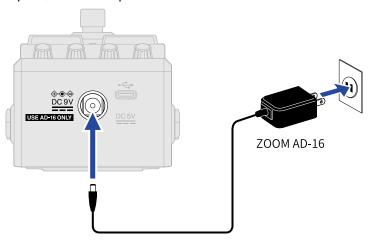

When the AC adapter is connected, the MS-50G+ will power on.

**3.** Connect a cable to the INPUT jack.

When using batteries for power, connecting a cable to the INPUT jack will turn on the power.

This turns the MS-50G+ power on and opens the Home Screen.

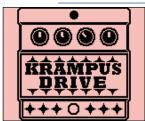

**4.** Raise the amp volume.

#### **ECO** mode overview

- By default, ECO mode is set to ON, so the power will automatically turn off if no use occurs for 10 hours.
- ECO mode can also be turned OFF. (→ Setting the ECO mode)

### Turning the power off

- **1.** Minimize the volume of the amp.
- **2.** Disconnect the cable from the INPUT jack.
  - If using batteries

Disconnect the cable from the INPUT jack to turn off the display and the power.

#### ■ If using an AC adapter

Disconnect the AC adapter to turn off the display and the power.

# **Adjusting effects**

Patch memories can be edited, including replacing effects and adjusting parameters.

#### **Saving changes**

- When the AUTO SAVE function is on, changes to patch memories will be saved automatically. (The default setting is ON.) (→ Setting the AUTO SAVE function)
- If the AUTO SAVE function is off, patch memories will not be saved automatically. When the content of a patch memory has been changed, EDITED will appear at the top right of the display, showing that it is different from the saved settings. Save it as necessary. (→ Copying and saving patch memories)

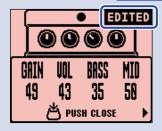

### Turning effects on/off

On the <u>Home Screen</u>, the effects used in the patch memory are shown and can be turned on and off using the footswitch.

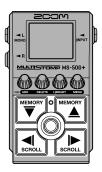

1. Use and on the <u>Home Screen</u> to select a patch memory with an effect you want to turn on/ off (→ Switching patch memories).

**2.** Use  $\square$  and  $\square$  to select the effect you want to turn on/off.

One effect in the patch memory is shown on the display.

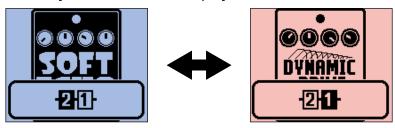

**3.** Press to turn the effect on/off.

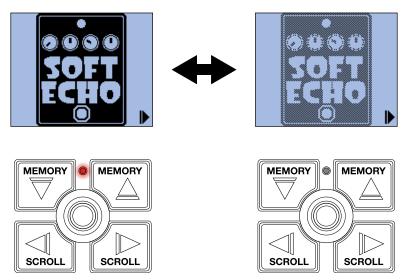

The On/Off indicator lights when the effect is on.

When the effect is off, the On/Off indicator is unlit and the effect icon will appear faded on the display.

#### HINT

Some effects assign special functions to the footswitch. (This includes effects that turn on only while the footswitch is being pressed, for example.) Special functions can be selected on the Effect Adjustment Screen. (→ Footswitch special functions)

### Switching effects

Effects in a patch memory can be replaced with other effects as desired.

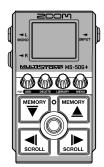

- 1. Use and on the <u>Home Screen</u> to select the patch memory with an effect that you want to replace (→ Switching patch memories).
- **2.** Use  $\square$  and  $\square$  to select the patch you want to replace.

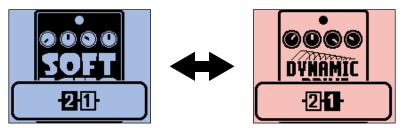

3. Press

This opens the LIBRARY Screen that shows all the effects.

When the LIBRARY Screen is open, you can preview the sound of only the selected effect or the entire patch memory. (→ Setting the sound on the LIBRARY Screen)

**4.** Use  $\stackrel{\text{MEMORY}}{\bigcirc}$ ,  $\stackrel{\text{MEMORY}}{\bigcirc}$ , and  $\stackrel{\triangleright}{\bigcirc}$  to select effects.

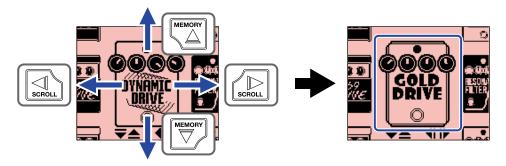

#### HINT

Turn to show the Effect Adjustment Screen where the parameters of the selected effect can be adjusted. (→ Adjusting effect parameters)

# **5.** Press .

This replaces the selected effect and reopens the Home Screen.

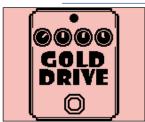

#### NOTE

• If an effect has been deleted using the Handy Guitar Lab for MS-50G+ app, be disabled.

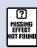

• Only one effect in the PREAMP category, one LINE SELECTOR and one BPM module each can be selected for a patch memory.

### Adjusting effect parameters

The individual effects used in patch memories can be adjusted.

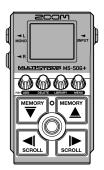

- 1. Use and on the <u>Home Screen</u> to select a patch memory with an effect that you want to change (→ Switching patch memories).
- 2. Use and to select the effect with parameters that you want to adjust.

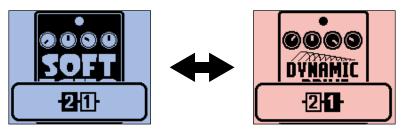

This opens the Parameter Adjustment Screen of the selected effect.

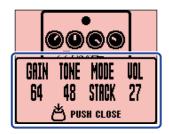

**4.** Turn to adjust an effect parameter.

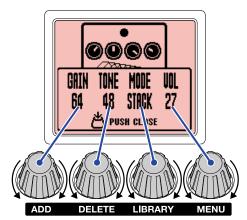

Press to return to the original screen.

When parameters are on multiple pages, ◀ and ▶ will appear at the bottom of the screen.

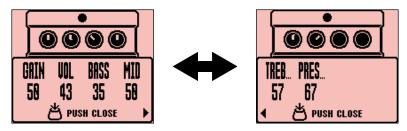

#### **HINT**

Set Time, Rate and other effect parameters to musical notes to sync them to the tempo. ( $\rightarrow$  Tapping to change the tempo.)

### Footswitch special functions

Some effects assign special functions to footswitches, including turning the effect on only while the footswitch is being pressed. The name of the parameter for selecting a special function will appear highlighted on the display.

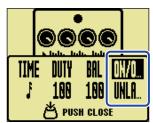

### Adding effects

Effects can be added to patch memories.

Up to 6 effects can be combined freely on the MS-50G+.

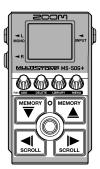

- **1.** Use rightarrow and rightarrow on the Home Screen to select the patch memory where you want to add an effect (ightarrow Switching patch memories).
- 2. Use and to select the position where you want to add an effect.

  The effect can be added to the left of (after) or the right of (before) the shown effect.

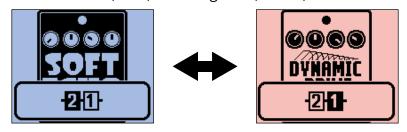

3. Press

This opens the ADD EFFECT Screen.

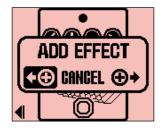

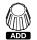

**4.** Turn to select whether to add on the left or the right, and press .

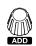

This opens the LIBRARY Screen that shows all the effects. Select the effect to add. (→ Switching effects)

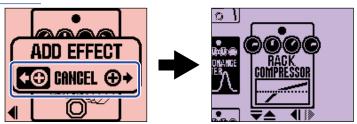

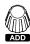

To cancel adding an effect, turn on the ADD EFFECT Screen and select "CANCEL". Then, press

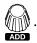

#### **NOTE**

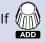

is pressed when 6 effects have already been added to the patch memory, the following message will

appear and adding the effect will fail. In this case, delete an effect from the patch memory first. (→ Deleting effects)

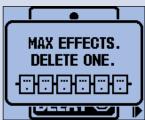

# **Deleting effects**

Effects in patch memories can be deleted.

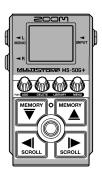

- 1. Use patch memory with the effect that you want to delete (→ Switching patch memories).
- **2.** Use  $\square$  and  $\square$  to select the effect to delete.

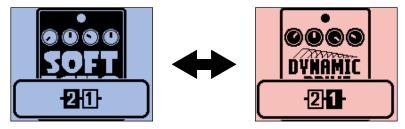

This opens the DELETE EFFECT Screen.

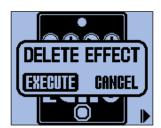

4. Turn to select "EXECUTE", and press .

This will delete the selected effect from the patch memory. The effect that was to the left of that effect will be shown.

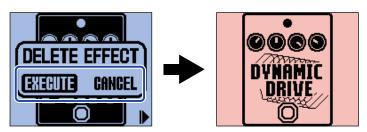

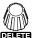

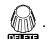

#### HINT

If the only effect in the patch memory is deleted, the SELECT EFFECT Screen will open. Press select an effect. (→ Switching effects)

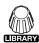

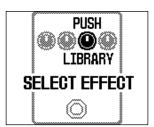

# Changing the order of effects

Effects in a patch memory can be reordered as desired.

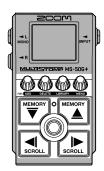

- 1. Use and on the <u>Home Screen</u> to select a patch memory with effects that you want to reorder (→ Switching patch memories).
- **2.** Press  $\square$  and  $\square$  to select an effect to reorder.

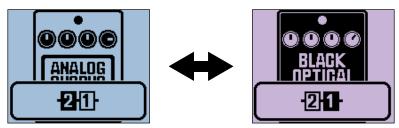

**3.** Press to open the MENU Screen.

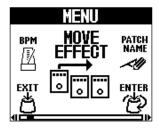

4. Turn to select "MOVE EFFECT", and press

This opens the MOVE EFFECT Screen.

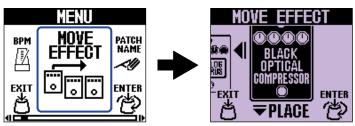

**5.** Turn to move the effect to the desired position.

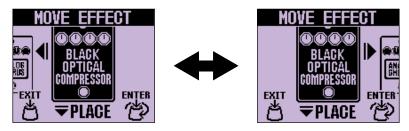

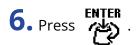

This confirms reordering and reopens the Home Screen.

### Tapping to change the tempo.

The BPM, which is used for the tempo synchronization of delay time, for example, can be set separately for each patch memory.

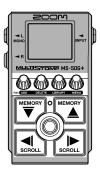

- 1. Use and on the <u>Home Screen</u> to select the patch memory for which you want to change the tempo (→ Switching patch memories).
- 2. Press to open the LIBRARY Screen. Then, use , , and to select the BPM

The BPM module is in the SFX category (yellow) at the left edge of the LIBRARY Screen. This adds the BPM module to the patch memory.

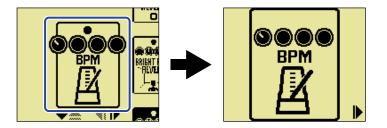

#### **NOTE**

- The BPM module cannot be added if the patch memory already has 6 effects. In this case, delete an effect
  from the patch memory first. (→ Deleting effects)
- Each patch memory can only have one BPM module.

module, and press  $(\bigcirc)$  ( $\rightarrow$  Adding effects).

**3.** Press .

The tempo can be set by tapping ( repeatedly. (Tap tempo)

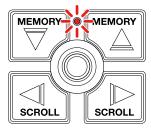

The indicator blinks at the set tempo interval.

If a BPM module is added to a patch memory, that module can then be used to change the tempo of the patch memory.

#### **HINT**

- The tempo setting range is  $40-250 \ J$  (bpm).
- Turn to show the Tempo Adjustment Screen where the tempo can be set numerically.

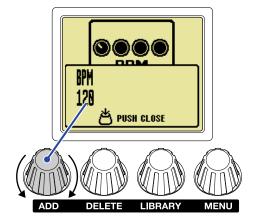

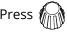

Press to return to the original screen.

# Changing the tempo

The tempo can be changed from the MENU.

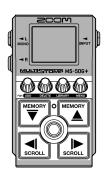

- 1. Use and on the <u>Home Screen</u> to select the patch memory for which you want to change the tempo (→ Switching patch memories).
- 2. Press to open the MENU Screen.

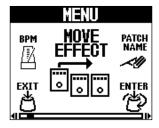

3. Turn ENTER to select "BPM", and press ENTER

This opens the BPM Screen.

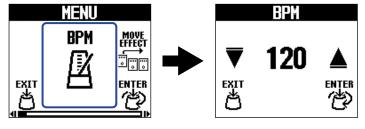

4. Turn to set the tempo.

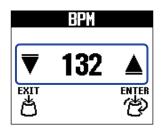

# 5. Press ENTER .

The Home Screen will reopen.

#### HINT

The tempo adjusted here is linked to the tempo adjusted in the BPM module of the patch memory and will be used by all its effects.

### **Switching patch memories**

The MS-50G+ manages effects in patch memories. A patch memory can have up to 6 effects and save their on/off states and parameter settings.

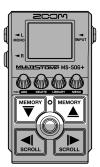

1. Use and on the Home Screen to select a patch memory.

When a patch memory is selected, information about it will be shown briefly.

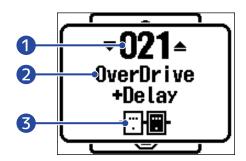

- 1 Patch memory number
  This shows the number of the selected patch memory.
- Patch memory name
  This shows the name of the selected patch memory.
- 3 Number of effects in the patch memory
  This shows the number of effects in the selected patch memory.

#### **HINT**

- Up to 100 patch memories can be created.
- The MS-50G+ has a preselect function. This allows the next patch memory to be selected in advance and then switched to with one press. This is useful when you want to switch patch memories that are not near the current one when performing live, for example. (→ Using the preselect function)

# Using the preselect function

The MS-50G+ has a preselect function.

When PRESELECT is ON, when and are used to switch patch memories, the change will not occur immediately. Pressing afterward will finalize the patch memory change.

This makes it possible to switch directly to a patch memory that is not near the current one during live performance.

### Turning the PRESELECT function ON/OFF

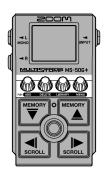

1. Press to open the MENU Screen.

This opens the PRESELECT Screen.

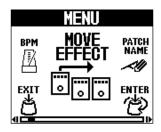

2. Turn to select "PRESELECT", and press .

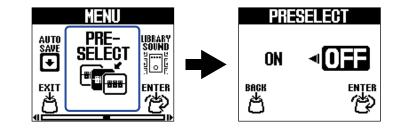

**3.** Turn to switch it ON/OFF.

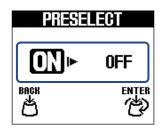

| Setting | Explanation                            |
|---------|----------------------------------------|
| ON      | This turns on the PRESELECT function.  |
| OFF     | This turns off the PRESELECT function. |

4. Press ENTER .

This confirms the setting.

5. Press EXIT .

The Home Screen will reopen.

## Selecting patch memories when PRESELECT is ON

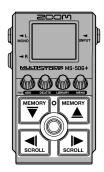

1. Use and on the Home Screen to show the next patch memory to select.

Example: Selecting patch memory 008 while performing with 001

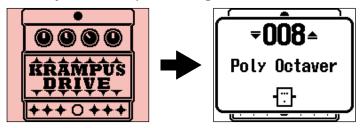

The On/Off indicator will blink.

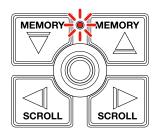

**2.** Press to confirm the selection.

An effect in the selected patch memory will be shown.

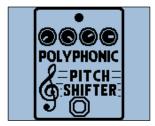

## **Managing patch memories**

#### Changing patch memory names

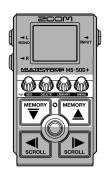

- 1. Use and on the <u>Home Screen</u> to select the patch memory with the name that you want to change (→ Switching patch memories).
- 2. Press to open the MENU Screen.

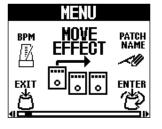

3. Turn to select "PATCH NAME", and press to select "PATCH NAME".

This opens the PATCH NAME Screen.

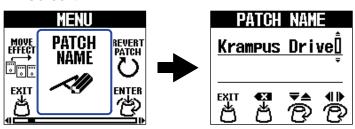

**4.** Turn to move the cursor.

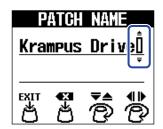

**5.** Turn to insert a character.

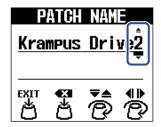

- Press to delete the character before the cursor.
- Press and hold to delete all the characters.

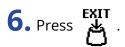

This confirms the name and reopens the Home Screen.

#### HINT

The characters and symbols that can be used are as follows.

 $!\% \&'+, -. = _(space) A-Z, a-z, 0-9$ 

#### Copying and saving patch memories

The AUTO SAVE function is ON by default. When it is OFF, changes, including adjustments to effects, as well as volume settings, will not be saved automatically. Save changes manually in this case. Patch memories can also be saved (copied) to other locations.

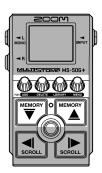

#### **HINT**

See "Setting the AUTO SAVE function" for details about this function.

- 1. Use and on the <u>Home Screen</u> to select the patch memory that you want to copy or save (→ Switching patch memories).
- 2. Press to open the MENU Screen.

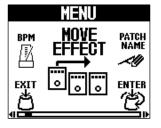

3. Turn to select "COPY PATCH", and press ENTER

This opens the COPY PATCH Screen.

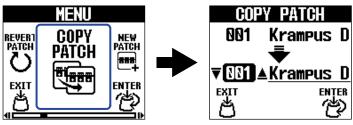

If AUTO SAVE is OFF, (→ Setting the AUTO SAVE function), "SAVE PATCH" will appear instead of "COPY PATCH". In this case, select "SAVE PATCH".

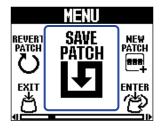

**4.** Turn to select the patch memory where it will be copied or saved, and press

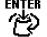

Patch memories labeled "Empty" contain no effects.

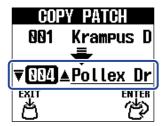

5. Press

This copies or saves the patch memory and reopens the Home Screen.

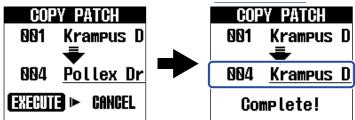

To cancel copying or saving, turn to select "CANCEL", and press

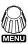

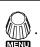

#### HINT

If the AUTO SAVE function is off, patch memories will not be saved automatically. (→ Setting the AUTO SAVE function)

## Erasing patch memories

Unnecessary patch memories can be deleted.

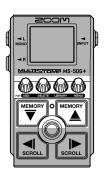

- 1. Use and on the Home Screen to select the patch memory that you want to delete (→ Switching patch memories).
- 2. Press to open the MENU Screen.

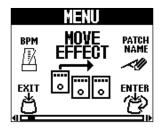

3. Turn to select "ERASE PATCH", and press

This opens the ERASE PATCH Screen.

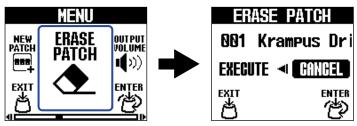

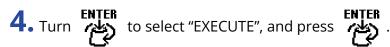

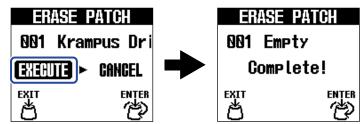

Deleted patch memories will have their contents cleared and be shown as "Empty".

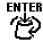

To cancel deletion, turn to select "CANCEL", and press to select."

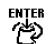

## Creating patch memories

New patch memories can be created.

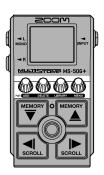

- 1. Press to open the MENU Screen.
- 2. Turn to select "NEW PATCH", and press enter.

This opens the NEW PATCH Screen.

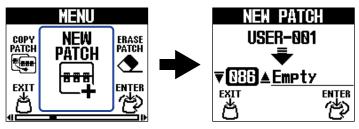

3. Turn to select where to create the patch, and press to select where to create the patch.

Patch memories labeled "Empty" contain no effects.

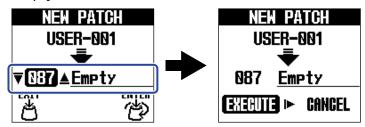

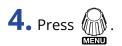

This creates a new patch memory and opens the SELECT EFFECT Screen.

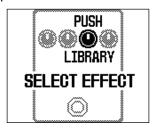

Follow the instructions in "Switching effects" to assign effects and edit the patch memory.

To cancel creation, turn to select "CANCEL", and press .

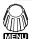

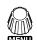

#### **NOTE**

Up to 100 patch memories can be saved. The NEW PATCH Screen will not be shown if there are no empty patch memories. Delete unnecessary patch memories to enable use. (→ Erasing patch memories)

## Restoring patch memories to original settings

After a patch memory is changed, it can be restored to the state it was in immediately after selection or the factory default state.

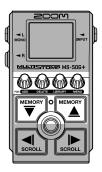

- 1. Press to open the MENU Screen.
- 2. Turn to select "REVERT PATCH", and press to select "REVERT PATCH", and press

This opens the REVERT PATCH Screen.

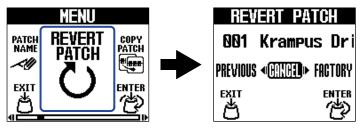

3. Turn to select the desired state.

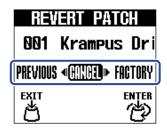

| Setting  | Explanation                                                                        |  |  |
|----------|------------------------------------------------------------------------------------|--|--|
| PREVIOUS | This restores the patch memory to the state it was in immediately after selection. |  |  |
| FACTORY  | This restores the patch memory to its factory default state.                       |  |  |

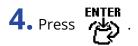

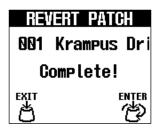

This restores the patch memory to the state selected in step 4, and reopens the Home Screen.

To cancel this operation, turn to select "CANCEL", and press ENTER.

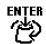

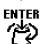

## Using the tuner

#### Activating the tuner

Enable the tuner to use the MS-50G+ to tune a guitar.

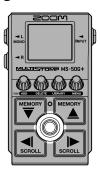

#### **NOTE**

The tuner cannot be used when the selected effect has a special function assigned, for example, effects that are on only while the footswitch is being pressed.

1. Press and hold .

This activates the tuner and opens the Tuner Screen.

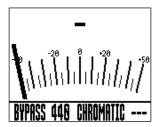

2. Play the open string that you want to tune and adjust its pitch.

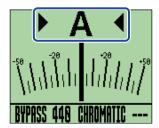

- The nearest note name and pitch detuning will be shown.
- When the pitch is correct, the left and right indicators will both be shown and the display backlight will become green.

#### Closing the tuner

Press when the tuner is in use to close it and reopen the previous screen.

## Changing tuner settings

The standard pitch used by the tuner and the tuner type can be changed. Flat tuning is also possible.

#### Setting the output method

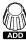

Turn to set the output method.

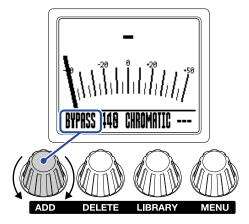

| Setting | Explanation                                       |  |
|---------|---------------------------------------------------|--|
| BYPASS  | The guitar sound is output with effects bypassed. |  |
| MUTE    | The guitar sound is not output.                   |  |

#### **HINT**

Adjusting the EQ and volume of a guitar amp, for example, is easier if the MS-50G+ effects are bypassed.

## Changing the standard pitch of the tuner

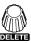

Turn to change the standard pitch.

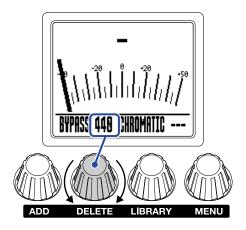

#### **HINT**

The setting range is 430–450 Hz for middle A.

## Setting the tuner type

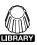

Turn to select the tuner type.

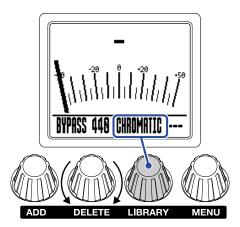

| Setting           | Explanation                                                                                                    |
|-------------------|----------------------------------------------------------------------------------------------------|
| CHROMATIC         | The pitch detuning is shown according to the nearest note (in semitones).                                                                                         |
| Other tuner types | The nearest string number is shown according to the selected type, and the amount of detuning from its pitch is shown. The following tuner types can be selected. |

| Display Explanation |                                                              | String number/note |   |   |   |    |    |   |
|---------------------|--------------------------------------------------------------|--------------------|---|---|---|----|----|---|
| Display             | Explanation                                                  | 7                  | 6 | 5 | 4 | 3  | 2  | 1 |
| GUITAR              | Standard guitar tuning with a 7th string                     |                    | Е | Α | D | G  | В  | E |
| OPEN A              | Open A tuning (open strings play A chord)                    |                    | Е | Α | Е | Α  | C# | E |
| OPEN D              | Open D tuning (open strings play D chord)                    |                    | D | Α | D | F# | Α  | D |
| OPEN E              | Open E tuning (open strings play E chord)                    |                    | Е | В | Е | G# | В  | E |
| OPEN G              | N G Open G tuning (open strings play G chord)                |                    | D | G | D | G  | В  | D |
| DADGAD              | Alternate tuning often used for tapping and other techniques | _                  | D | Α | D | G  | Α  | D |

#### Using flat tunings

All strings can be tuned flat from ordinary tuning by 1 ( $\flat$ 1), 2 ( $\flat$ 2) or 3 ( $\flat$ 3) semitones.

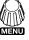

Turn to change the flat tuning.

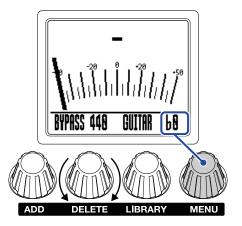

#### NOTE

Flat tuning cannot be used when the tuner type is CHROMATIC.

## Operating the MS-50G+ from an iPhone/iPad

The MS-50G+ can be controlled from an iPhone/iPad using the iOS/iPadOS Handy Guitar Lab for MS-50G+ app.

#### **NOTE**

The Handy Guitar Lab for MS-50G+ app must be installed on the iPhone/iPad beforehand. The Handy Guitar Lab for MS-50G+ app can be downloaded from the App Store. See the operation manual for the Handy Guitar Lab for MS-50+ app for details about making settings and conducting operations.

- 1. Start the MS-50G+.
  - If using batteries, connect a cable to the INPUT jack.
  - If using an AC adapter, connecting to the iPhone/iPad with a USB cable will start it.
- **2.** Use a USB cable to connect the MS-50G+ and the iPhone or iPad.

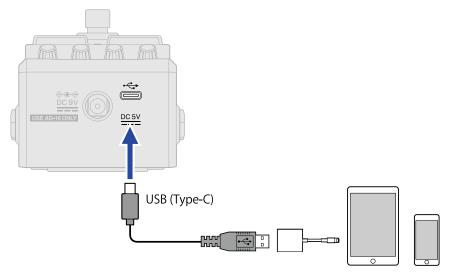

#### **NOTE**

• Use a USB (Type-C) cable that supports data transfer. The following screen will appear when the MS-50G+ is connected.

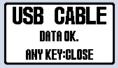

The following screen will appear if a cable that does not support data transfer has been used. Replace the cable with one that supports data transfer.

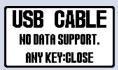

- Use a Lightning to USB 3 Camera Adapter to connect to an iOS/iPadOS device with a lighting connector.
- The USB CONNECT Screen will appear if batteries are being used. Turn to select "MOBILE DEVICE" as

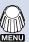

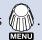

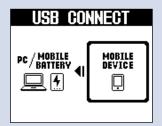

**3.** Launch Handy Guitar Lab for MS-50G+ on the iPhone/iPad.

## **Making unit settings**

#### Adjusting the overall output level

The volume of the MS-50G+ output sound can be adjusted. Reduce the volume if the output sound becomes distorted.

1. Select "OUTPUT VOLUME" on the MENU Screen.

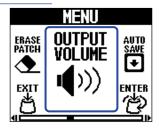

2. Turn to adjust the volume.

The setting value is shown on the display.

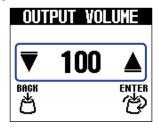

3. Press ENTER .

This confirms the setting.

4. Press EXIT

## Setting the AUTO SAVE function

When the AUTO SAVE function is ON, patch memories will be saved automatically when their contents are changed.

1. Select "AUTO SAVE" on the MENU Screen.

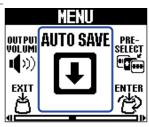

2. Turn to switch it ON/OFF.

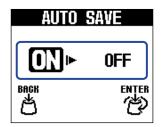

| Setting | Explanation                            |  |
|---------|----------------------------------------|--|
| ON      | This turns on the AUTO SAVE function.  |  |
| OFF     | This turns off the AUTO SAVE function. |  |

3. Press ENTER

This confirms the setting.

4. Press EXIT

The Home Screen will reopen.

#### HINT

If the AUTO SAVE function is off, patch memories will not be saved automatically. Save them as necessary. (→ Copying and saving patch memories)

## Setting the sound on the LIBRARY Screen

The sound that can be checked on the LIBRARY Screen can be changed.

1. Select "LIBRARY SOUND" on the MENU Screen.

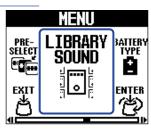

**2.** Turn to switch the setting.

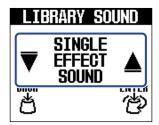

| Setting             | Explanation                                                  |  |  |
|---------------------|--------------------------------------------------------------|--|--|
| SINGLE EFFECT SOUND | This enables checking the sound of just the selected effect. |  |  |
| PATCH MEMORY SOUND  | This enables checking the sound of the entire patch memory.  |  |  |

3. Press ENTER

This confirms the setting.

4. Press EXIT .

## Setting the type of batteries used

Set the type of battery used correctly so that the amount of remaining battery charge can be shown accurately.

1. Select "BATTERY TYPE" on the MENU Screen.

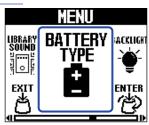

**2.** Turn to set the type of battery used.

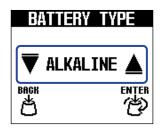

| Setting  | Explanation                    |  |
|----------|--------------------------------|--|
| ALKALINE | Alkaline batteries             |  |
| Ni-MH    | Nickel-metal hydride batteries |  |
| LITHIUM  | Lithium batteries              |  |

3. Press ENTER .

This confirms the setting.

4. Press EXIT .

## Adjusting the backlight brightness

The brightness of the backlight can be adjusted. Select "NORMAL" to extend battery life.

**1.** Select "BACKLIGHT" on the MENU Screen.

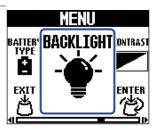

**2.** Turn to adjust the backlight brightness.

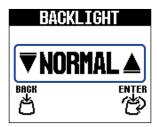

| Setting | Explanation                        |  |  |
|---------|------------------------------------|--|--|
| NORMAL  | This is regular brightness.        |  |  |
| BRIGHT  | This makes the backlight brighter. |  |  |

3. Press ENTER

This confirms the setting.

4. Press EXIT .

## Adjusting the display contrast

The display contrast can be adjusted.

**1.** Select "CONTRAST" on the MENU Screen.

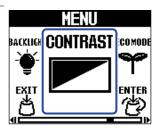

**2.** Turn to adjust the display contrast.

The setting value is shown on the display.

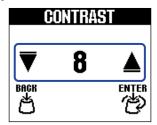

3. Press ENTER .

This confirms the setting.

4. Press EXIT

## Setting the ECO mode

This function can be used to turn the power off automatically if unused for 10 hours.

1. Select "ECO MODE" on the MENU Screen.

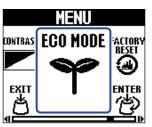

**2.** Turn to switch it ON/OFF.

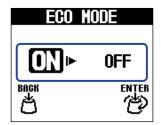

| Setting Explanation |                                                               |
|---------------------|---------------------------------------------------------------|
| ON                  | The power will automatically turn off if unused for 10 hours. |
| OFF                 | This disables ECO mode.                                       |

3. Press ENTER

This confirms the setting.

4. Press EXIT .

## Managing the firmware

#### Checking the firmware version

The version of the firmware used by the MS-50G+ can be checked.

1. Select "VERSION" on the MENU Screen.

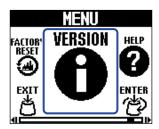

2. Check the version on the VERSION Screen.
This shows the firmware and preset versions.

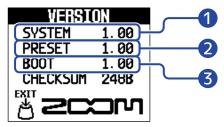

- 1 MS-50G+ firmware version
- 2 Preset version
- **3** BOOT version
- 3. Press EXIT

The Home Screen will reopen.

#### **Updating**

The MS-50G+ firmware can be updated to the latest version.

The latest firmware can be downloaded from the ZOOM website (zoomcorp.com).

## **Restoring factory default settings**

The factory default settings can be restored.

1. Select "FACTORY RESET" on the MENU Screen.

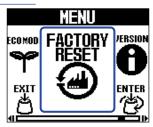

**2.** Turn to select "YES".

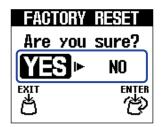

3. Press ENTER

Resetting will be executed, restoring default settings.

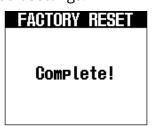

#### NOTE

Resetting will overwrite all settings, including patch memories, to their factory defaults. Be certain before using this function.

#### HINT

To cancel resetting, select "NO" in step 2.

# Checking the latest information about the MS-50G+

A 2D code for help related to the MS-50G+ can be shown on its display.

1. Select "HELP" on the MENU Screen.

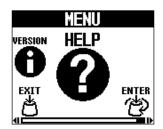

**2.** Use a smartphone or tablet, for example, to read the 2D code shown on the HELP Screen.

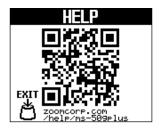

zoomcorp.com/help/ms-50gplus

3. Press EXIT

## **Appendix**

#### **Troubleshooting**

#### The unit will not power on

- If using batteries, connect a cable to the INPUT jack. (→ Turning the power on/off)
- Check the connections. (→ Making connections)

#### There is no sound or output is very quiet

- Check the connections. (→ Making connections)
- Adjust the levels of the effects. (→ Adjusting effect parameters)
- Adjust the output volume. (→ Adjusting the overall output level)
- Confirm that the tuner output is not set to "MUTE". (→ Setting the output method)

#### There is a lot of noise

- Confirm that an instrument cable is not the cause.
- Use a genuine ZOOM AC adapter. (→ Making connections)

#### Batteries lose their charge quickly

Making the following settings could increase the battery operation time.

- Set the type of battery used correctly. (→ Setting the type of batteries used)
- Set the display backlight to "NORMAL". (→ Adjusting the backlight brightness)
- Due to their characteristics, using nickel metal hydride batteries (especially high-capacity ones) or lithium batteries should enable longer use than alkaline batteries when power consumption is high.

## **Specifications**

| Weight                                    |                                                                                                    | 353 g (excluding batteries)<br>400 g (including batteries)                                                                                                    |
|-------------------------------------------|----------------------------------------------------------------------------------------------------|----------------------------------------------------------------------------------------------------|
| Dimensions                                |                                                                                                    | 133 mm (D) × 79 mm (W) × 61 mm (H)                                                                                                    |
| USB                                       |                                                                                                    | Port: USB 2.0 Type-C/Supported cable type: Type-C<br>Handy Guitar Lab: USB1.1 Full Speed<br>• Use a USB cable that supports data transfer. USB bus<br>power is supported. |
| Estimated operation times using batteries | <ul> <li>These values are approximate.</li> <li>Battery operation times were determined using in-house testing methods. They will vary greatly according to use conditions.</li> </ul> | Alkaline batteries: about 7 hours<br>NiMH batteries (1900 mAh): about 6.5 hours<br>Lithium batteries: about 14 hours                                                      |
| Power                                     |                                                                                                    | AC adapter: 9V DC 500mA center negative (ZOOM AD-16)<br>2 AA batteries (alkaline, lithium or rechargeable NiMH<br>batteries)                                              |
| Noise floor (residual noise)              | L/R                                                                                                    | -100 dBu                                                                                                    |
| Input S/N                                 |                                                                                                    | 122 dB                                                                                                    |
| Outputs                                   | L/R                                                                                                    | Standard mono phone jacks Maximum output level: $\pm 7.2$ dBu (when output impedance 10 k $\Omega$ or higher)                                                             |
| Input                                     | INPUT                                                                                                    | Standard mono phone jack Rated input level: $-20$ dBu Input impedance (line): $470~\text{k}\Omega$                                                                        |
| Display                                   |                                                                                                    | 160×128 dot-matrix LCD                                                                                                    |
| Frequency response                        |                                                                                                    | 20 Hz – 20 kHz (+0.5 dB/–0.5 dB) (when 10kΩ load)                                                                                                    |
| Signal processing                         |                                                                                                    | 32-bit                                                                                                    |
| D/A conversion                            |                                                                                                    | 24-bit 128× oversampling                                                                                                    |
| A/D conversion                            |                                                                                                    | 24-bit 128× oversampling                                                                                                    |
| Sampling frequency                        |                                                                                                    | 44.1 kHz                                                                                                    |
| User patch memories                       |                                                                                                    | 100                                                                                                    |
| Maximum number of simultaneous effects    |                                                                                                    | 6 effects                                                                                                    |

Note: 0 dBu = 0.775 V

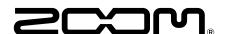

#### **ZOOM CORPORATION**

4-4-3 Kanda-surugadai, Chiyoda-ku, Tokyo 101-0062 Japan zoomcorp.com